# RUNAWAY HOMELESS YOUTH - BASIC CENTER (RHY BCP) ServicePoint Handbook

### **CONTENTS**

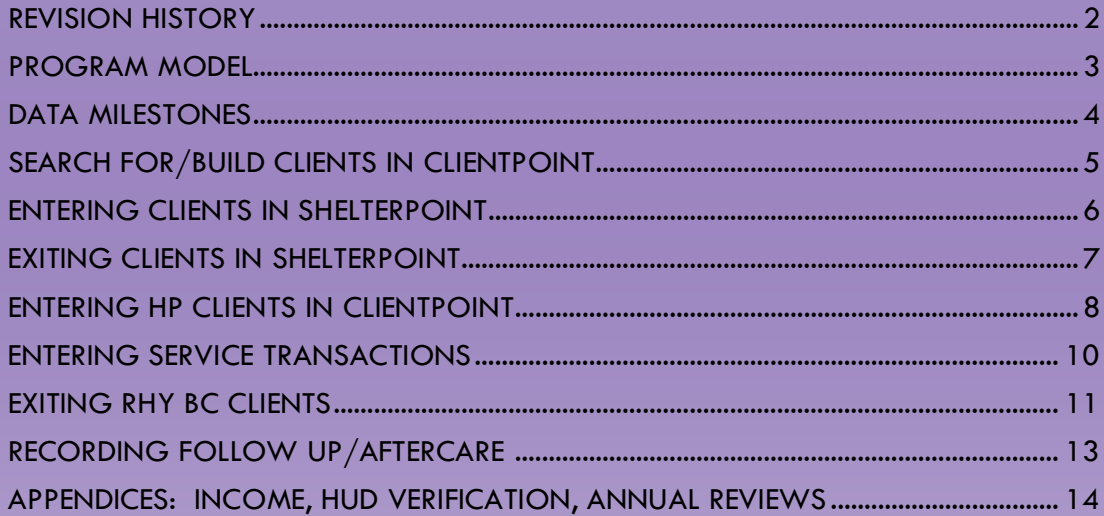

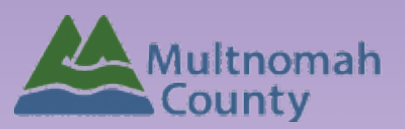

Questions? Contact the ServicePoint Helpline at [servicepoint@multco.us](mailto:servicepoint@multco.us) [http://multco.us/servicepoint](http://web.multco.us/sun/servicepoint)

### HOMELESS YOUTH – RUNAWAY HOMELESS YOUTH EMERGENCY SHELTER AND BASIC CENTER (RHY-BCP-ES) – REVISION HISTORY

• Created March 2021

### RHY BASIC CENTER PROGRAM MODEL

The RHY Basic Center Program is designed to meet the immediate needs of runaway and homeless youth under 18 years of age. BCPs typically provide shelter as well as out-of-shelter services.

: building- based shelter facility; building- based shelter facility; building-

**Emergency Shelter (ES)** provides emergency shelter and services emergency shelter to youth. The residential environments that are included as emergency shelters include: building-based shelter to homeless youth under age 18. BCPs must provide overnight facility; safe homes; youth respite rooms/buildings/units; host family homes; and any other residential placement designed specifically to house BCP youth on a short-term, emergency basis.

> **Homelessness Prevention (HP)** services may also be provided under RHY BCP funding. Prevention services are all activities/services provided to BCP youth who do not enter the emergency shelter or are not residentially housed by the BCP program. These services include case management, family counseling, food, clothing, medical care, individual counseling, crisis intervention, and recreation programs.

**A single client may receive either prevention or emergency shelter or both** prevention and emergency shelter during one experience at BCP. Below is guidance on how to approach the distinction:

• If a youth receives services that are not shelter stays, the youth would be entered into the prevention project.

• If the youth stays in the emergency shelter, the youth would be entered into the shelter project.

• If a youth initially comes in contact with the program to only receive preventative services, but afterwards enters a shelter program, the youth should be entered into BCP Prevention during the date range in which they are only receiving prevention services, and then be exited out of prevention and entered into BCP-Emergency Shelter.

• If the youth leaves the shelter but still receives preventive services, the youth should be exited out of emergency shelter and the preventive services should be recorded as After Care.

• For clients that move on the same day from the prevention program to the shelter (i.e., require overnight sheltering) recording them only in the shelter project is acceptable

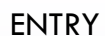

í

- Create client profile and household in ClientPoint.
- Complete Client Profile questions
- Record ROI to share data between RHY agencies
- Create entry in BCP ES through ShelterPoint or BCP HP through ClientPoint

SERVICES / ANNUAL INTERIM REVIEW (ongoing)

- Track RHY Services in ClientPoint
- Services are entered ONCE per entry, on the first day that they happen
- Clients enrolled for more than one year must have Annual Reviews completed

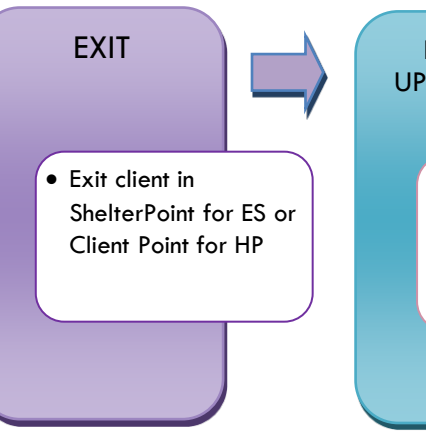

#### FOLLOW-UP/AFTERCARE

• Each client will receive at least 1 follow-up within 3 months of exit.

# **SEARCH FOR/BUILD**

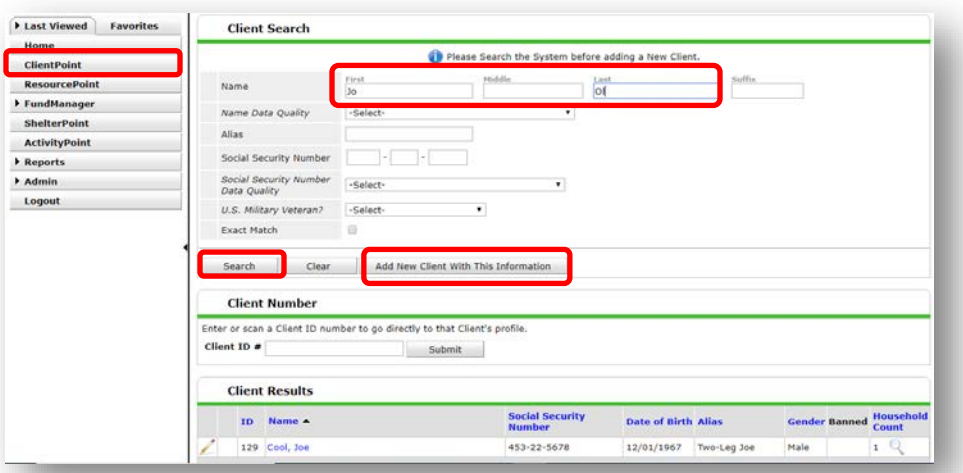

• **If your client is already in ServicePoint, click on their name to go to their profile**

Name Data Quality Select appropriate response

• **If your client is not already in ServicePoint, click the Add New Client with this Information button**

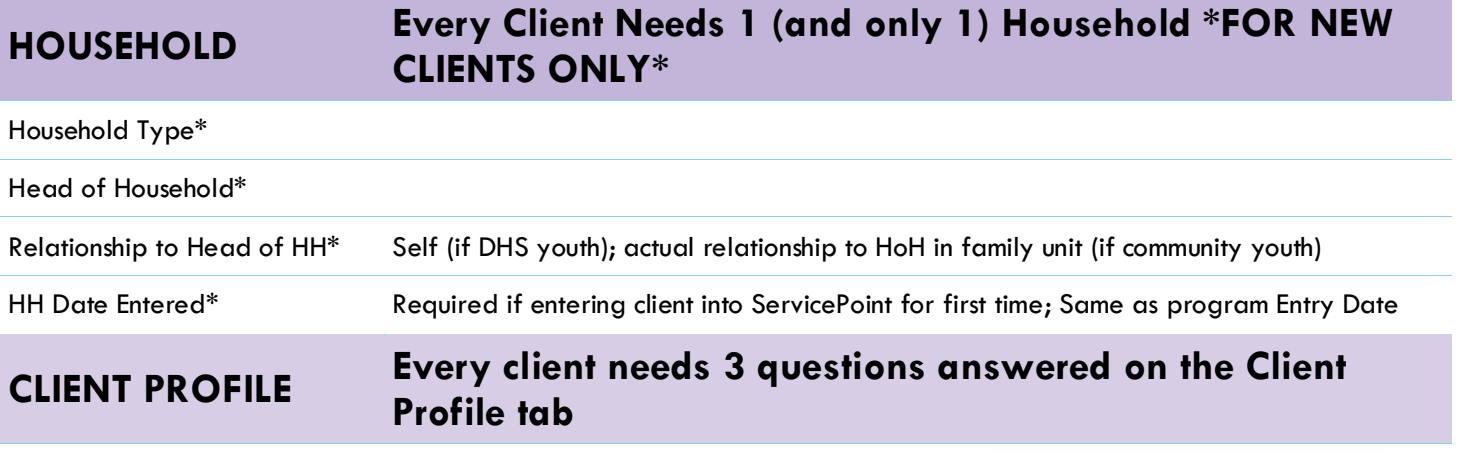

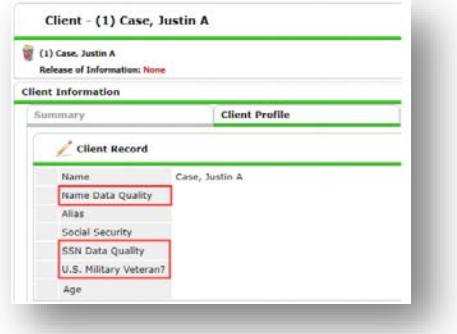

SSN Data Quality Choose Client Refused if you have not entered all or partial SSN in the fields above U.S. Military Veteran? Select "No"

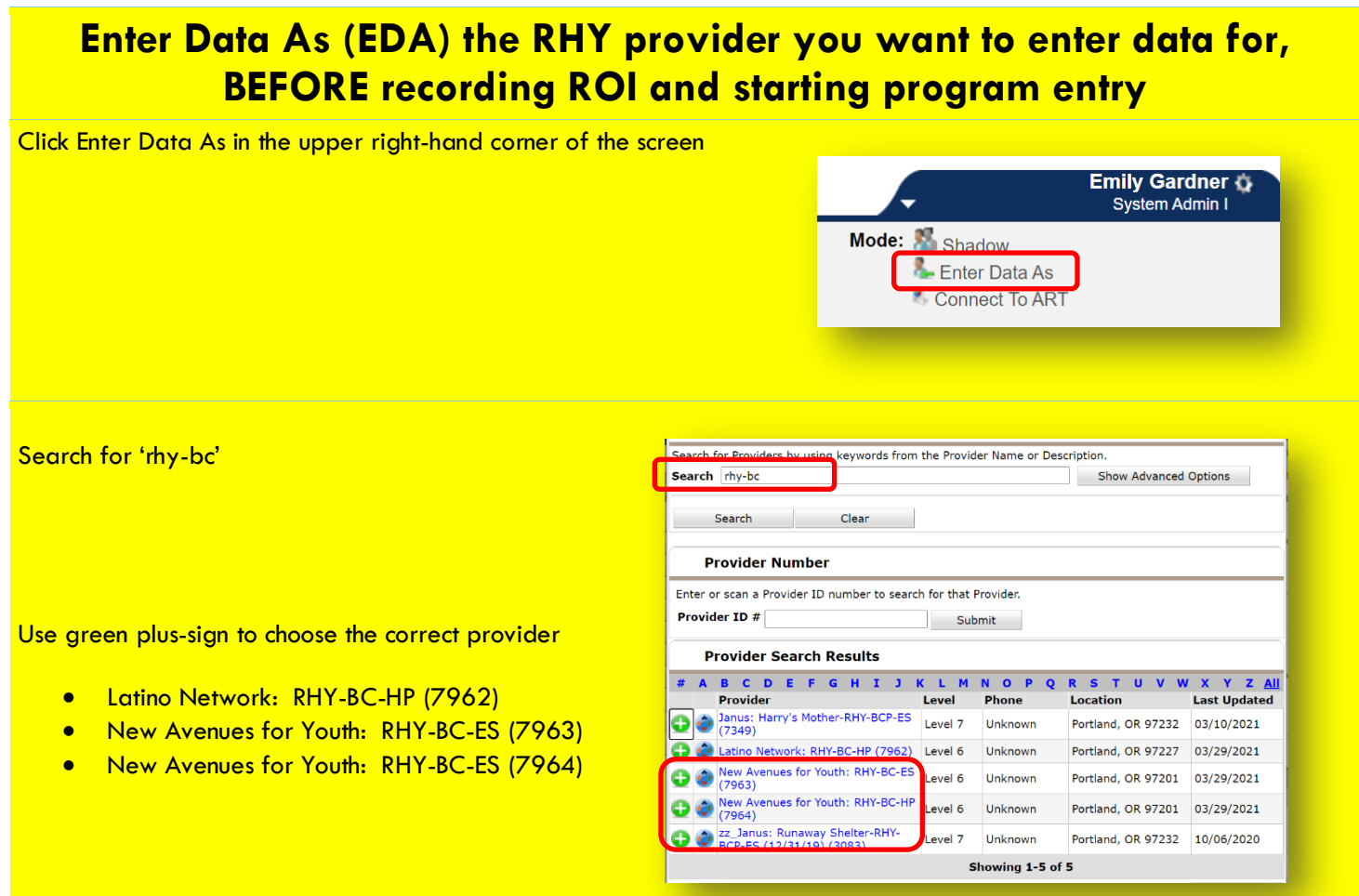

# **ROI Required to share data between agencies**

In the client profile/Summary tab of the client, click on the "Add ROI" button in the Release of Information dashlet

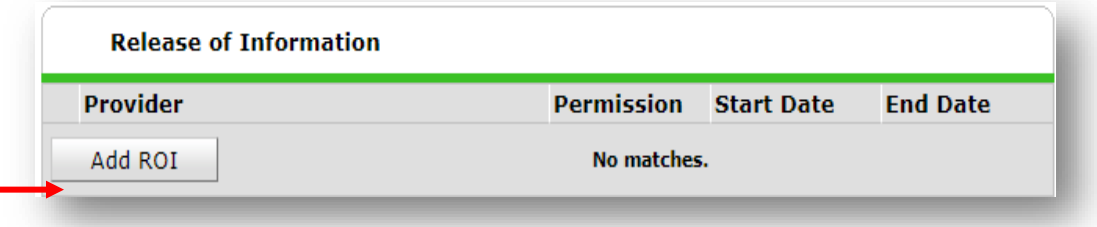

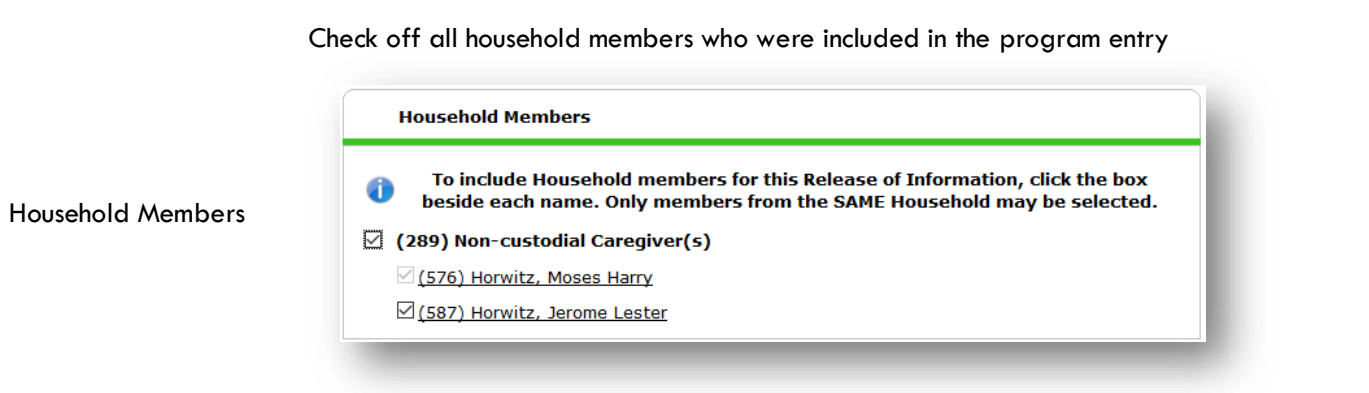

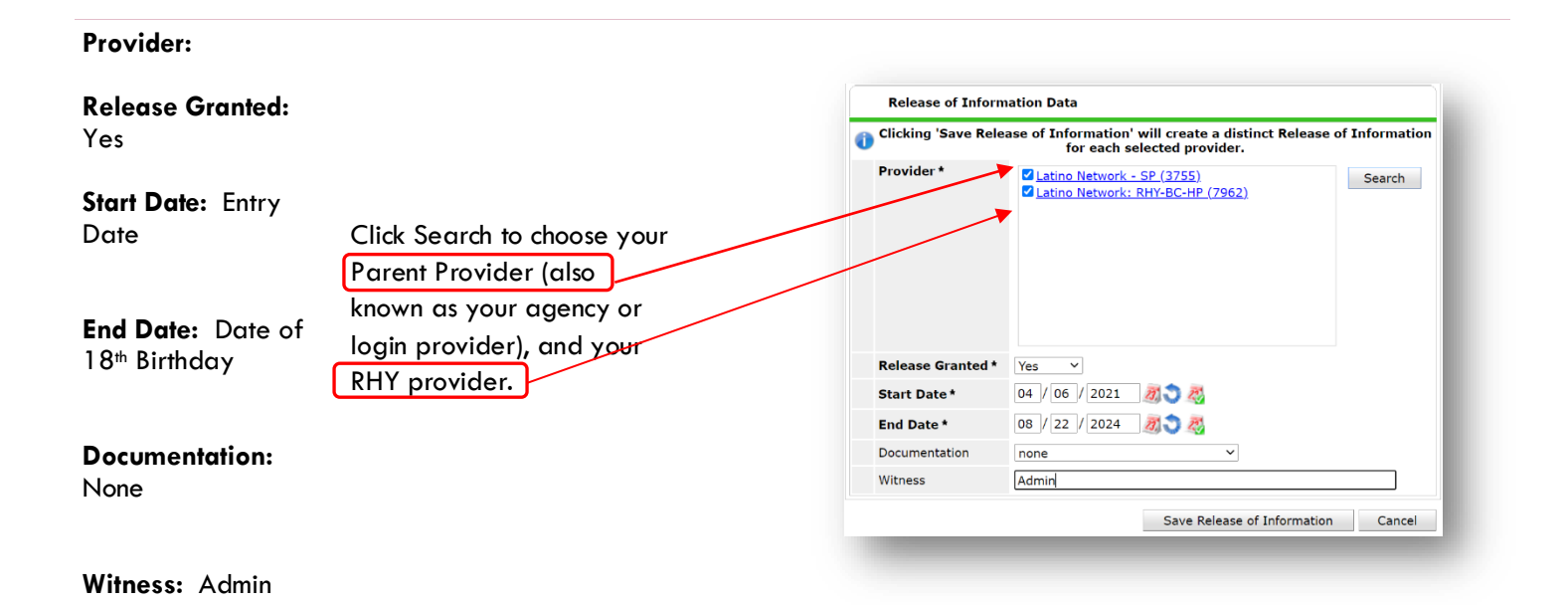

## **GO TO SHELTERPOINT TO BEGIN THE CHECK-IN PROCESS FOR CLIENTS ENTERING SHELTER**

### ENTERING CLIENTS IN SHELTERPOINT

- Create the record in ClientPoint first (see steps above).
- Start by clicking the ShelterPoint link on the left side of the ServicePoint screen.
- Search for RHY BC ES provider

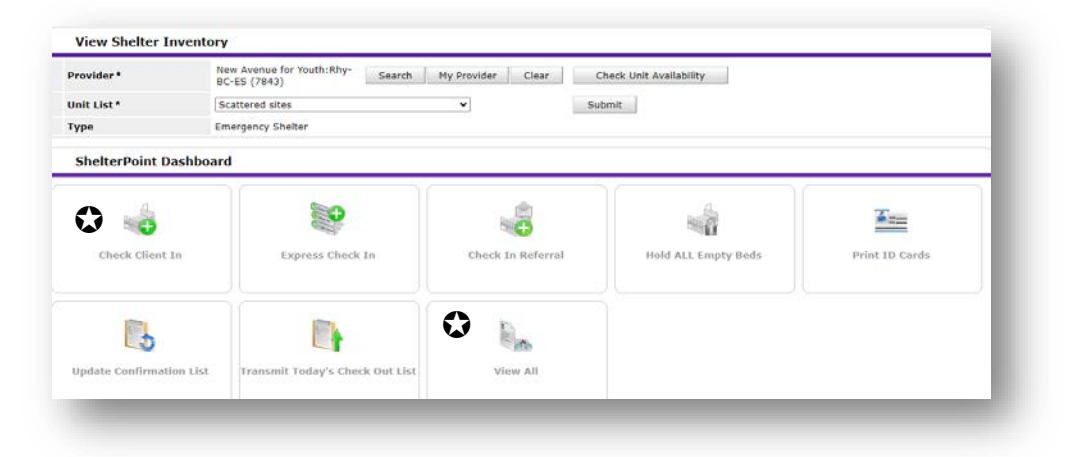

### CHECKING A CLIENT IN

Clients can be checked in through Client Check In or the View All tiles

- **O** Client will be placed in selected bed, click plus sign to add
- **8** Search for client
- 'Date In' defaults to data entry date **\*Remember to change to check-in date.\***
- **4** Answer all of the RHY Assessment questions.
- **O** Save and exit

```
Entry type defaults to RHY – DO NOT change to "Basic".
```
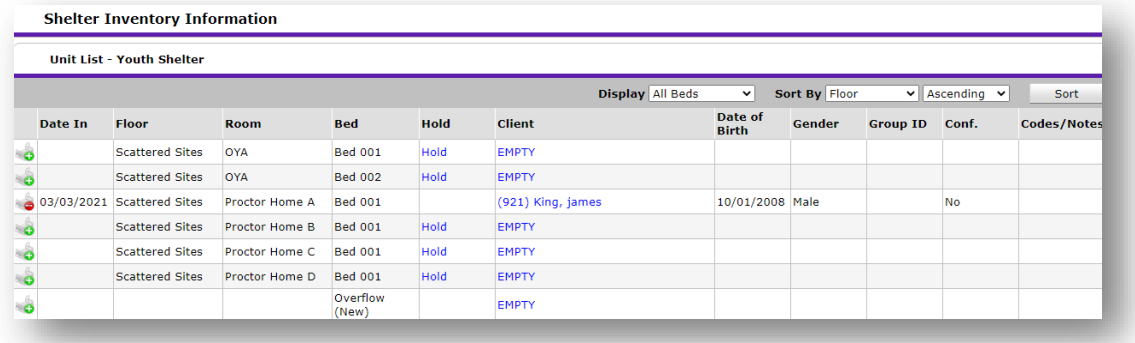

### CHECKING A CLIENT OUT

Check clients out individually through 'View All".

- **O** Use the red (minus) sign **next to the client name to remove them from the room/bed.**
- <sup>2</sup> Check off all family members who are also exiting shelter/housing.
- **8** Answer Date, Reason for Leaving, Destination
- 'Date Out' defaults to data entry date **\*Remember to change to check-out date.\***
- **S** Save and exit

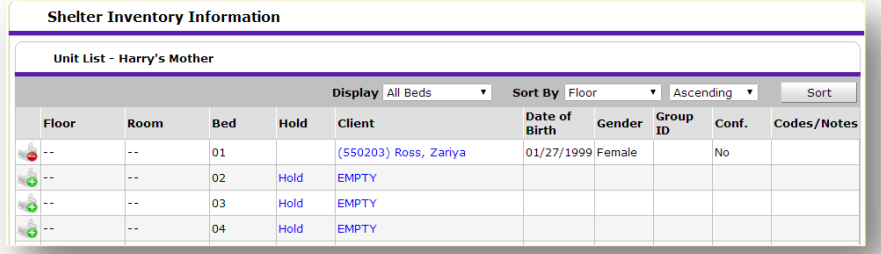

### **ENTRY RHY-BC-HP**

#### From ClientPoint, select RHY-BC-HP provider

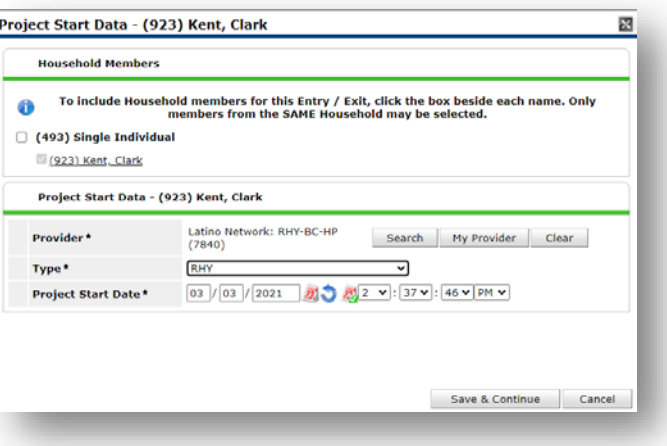

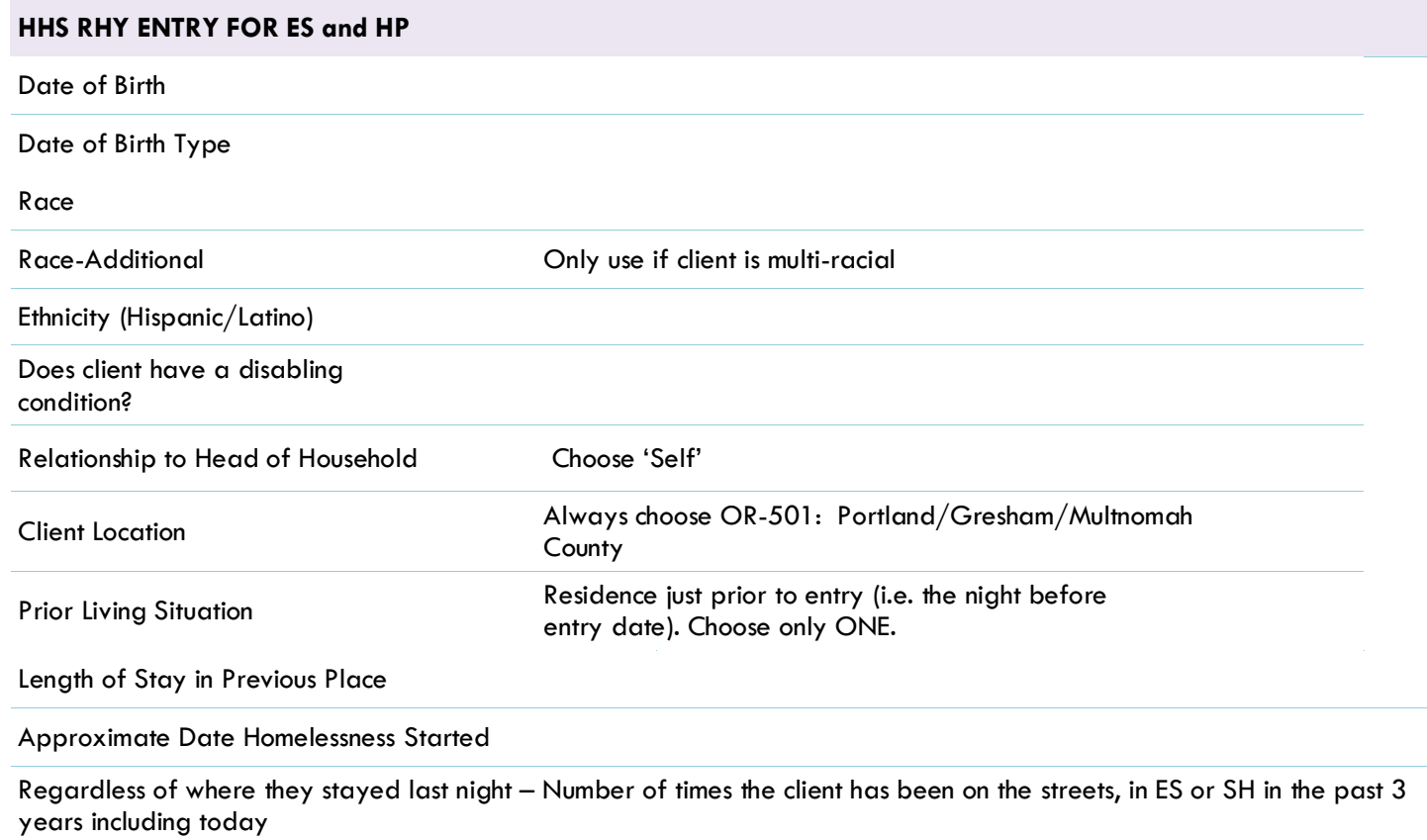

Totally number of months homeless on the streets, in ES or SH in the past 3 years

#### Non-Cash Benefit from any source

If no data has been previously entered, click 'HUD Verification' to create a Y/N response for each Non-Cash Benefits Type. Otherwise, click the magnifying glass to review and update existing records.

**\*** \$ amounts are not required for non-cash benefits

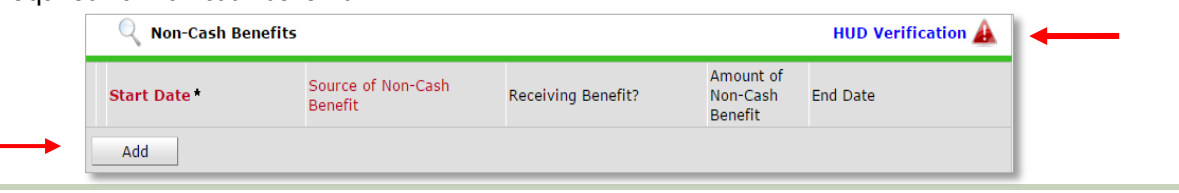

#### Covered by Health Insurance

#### Health Insurance

If no data has been previously entered, click 'HUD Verification' to create a Y/N response for each Health Insurance Type. Otherwise, click the magnifying glass to review and update existing records.

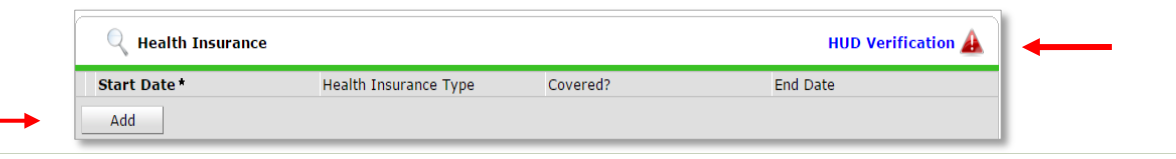

#### **Disabilities**

If no data has been previously entered, click 'HUD Verification' to create a Y/N response for each Disability Type. Otherwise, click the magnifying glass to review and update existing records. \*Enter Yes/No for question about duration and impact in pop-up box

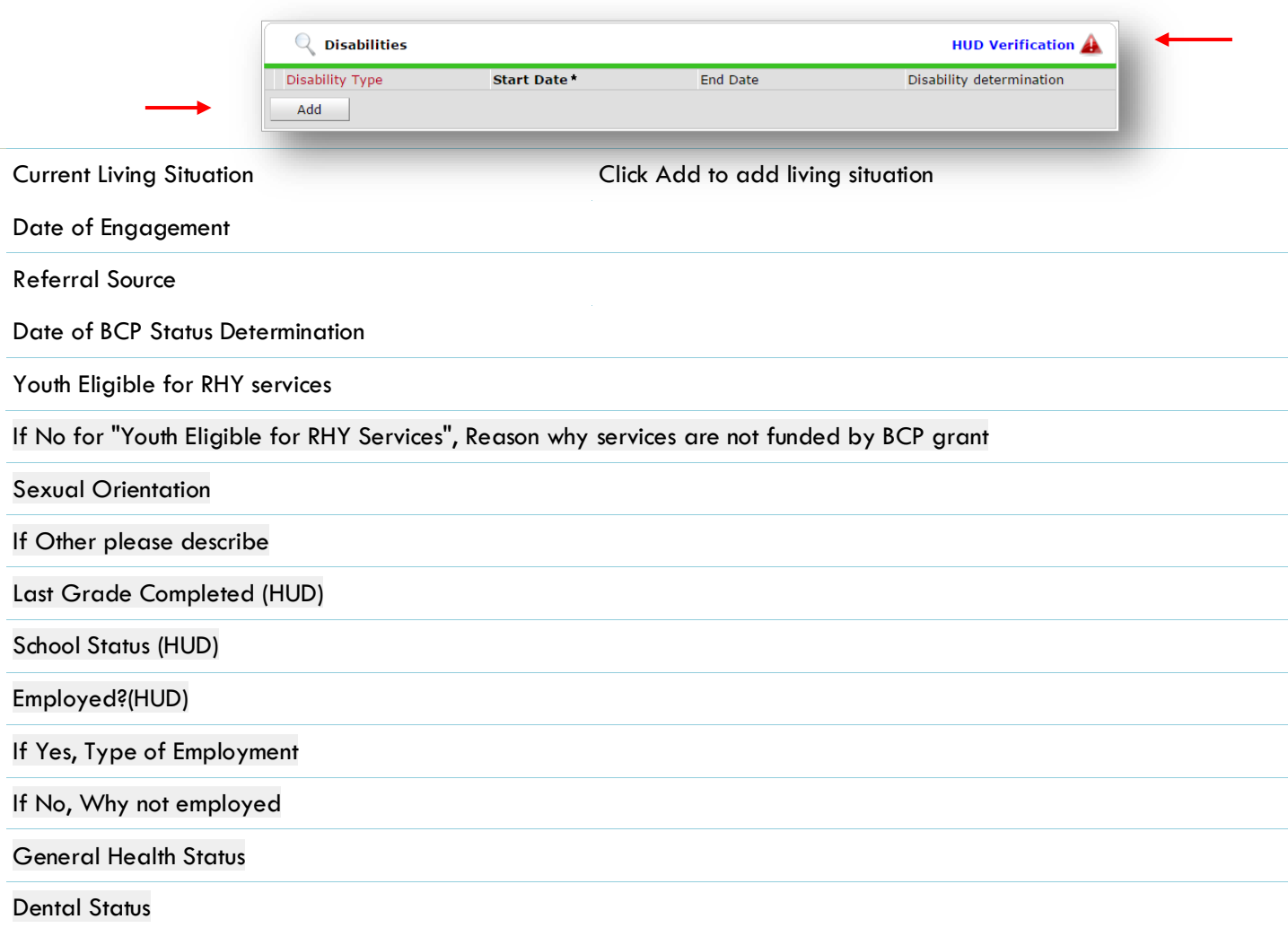

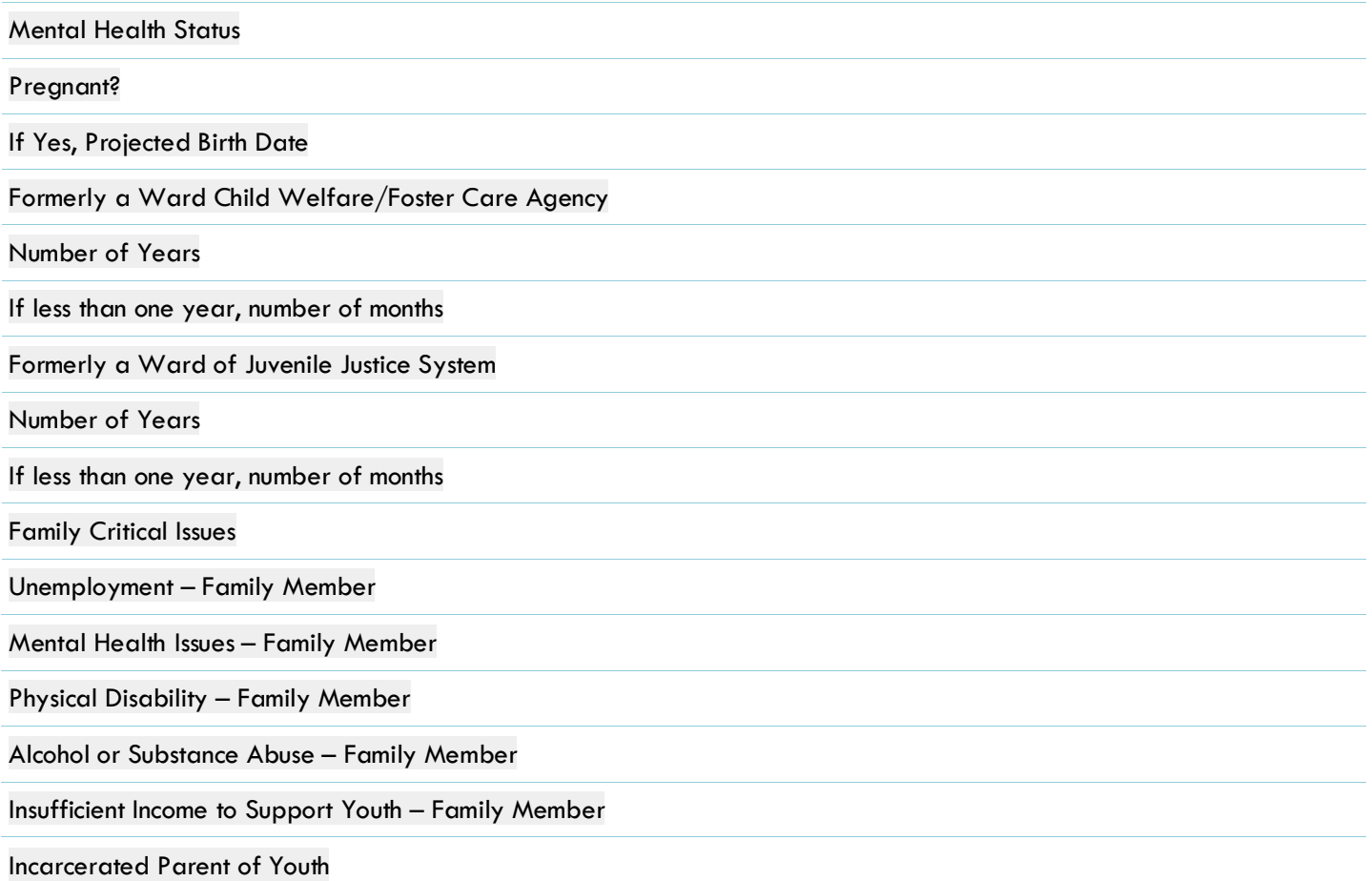

### ENTERING SERVICE TRANSACTIONS

- Services are entered through ClientPoint on the client's record
- Services are entered once for each Service Type, per entry

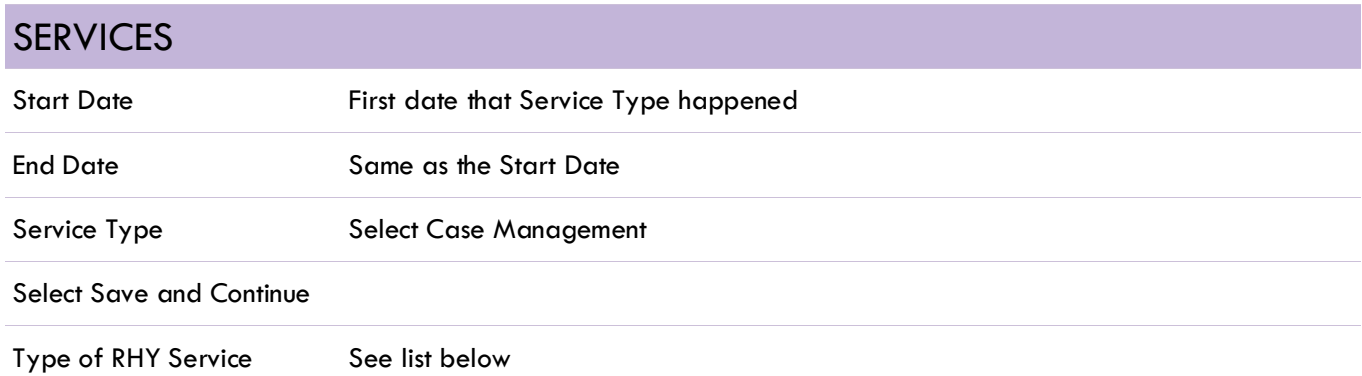

### RHY SERVICES

- Community Services/Services Learning (CSL)
- Criminal Justice/Legal System
- Education
- Employment and Training Services
- Health/Medical Care
- Home-based Services
- Life Skills Training
- Parenting Education for Youth with Children
- Post-natal New Born Care (wellness exams; immunizations)
- Post-natal Care for Mother
- Pre-natal Care
- STD Testing
- Street-based Services
- Substance Abuse Treatment
- Substance Abuse Ed/Prevention Services

### EXITING CLIENTS

- **Answers from Entry will carry over to exit. Be sure to update all responses that have changed**.
- Follow ShelterPoint Check-Out instructions on page 7 of this handbook for RHY BC-ES entries
- Exit from ClientPoint for RHY BC-HP

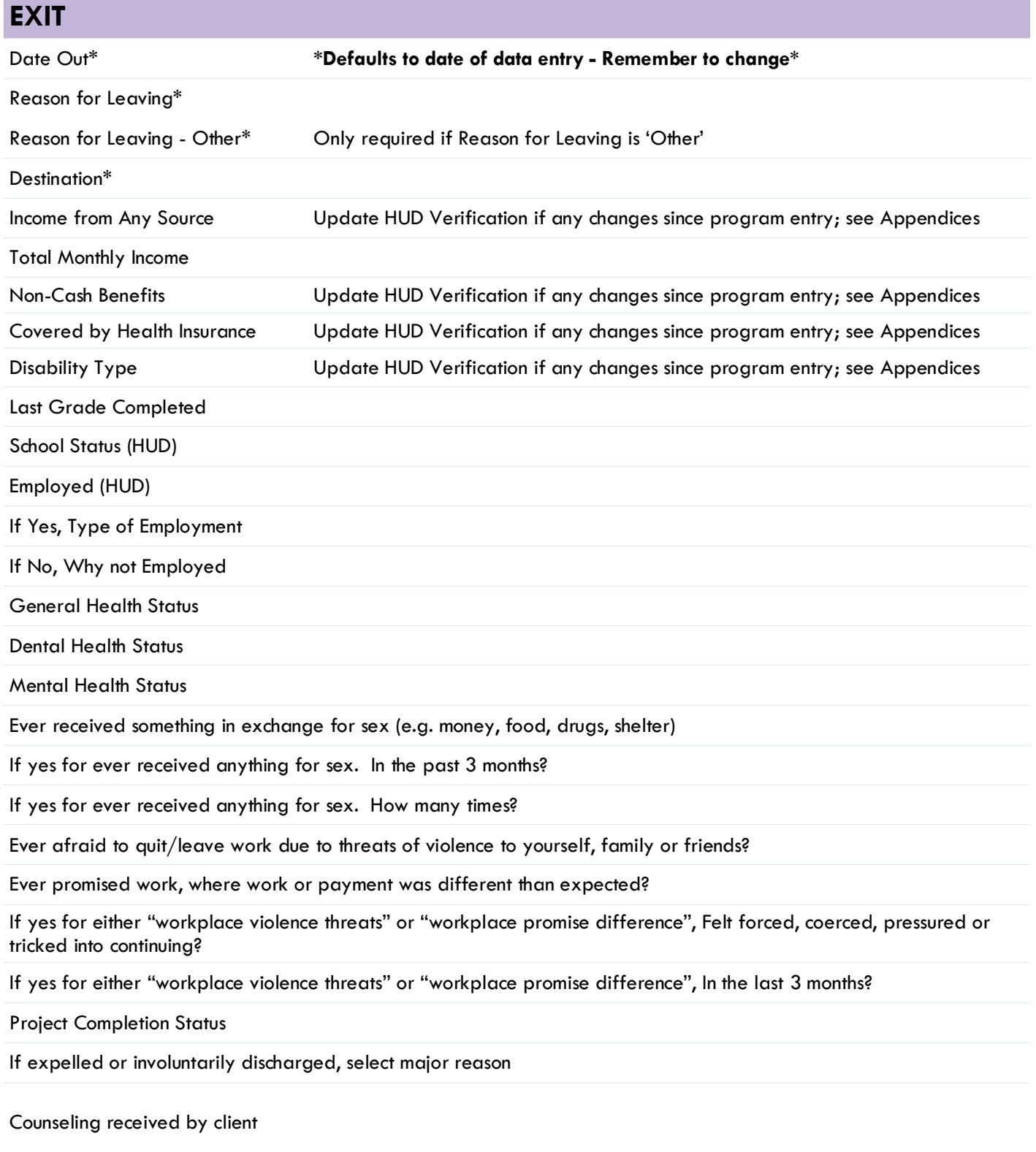

If yes to Counseling received by Individual, Family, Group - including peer counseling

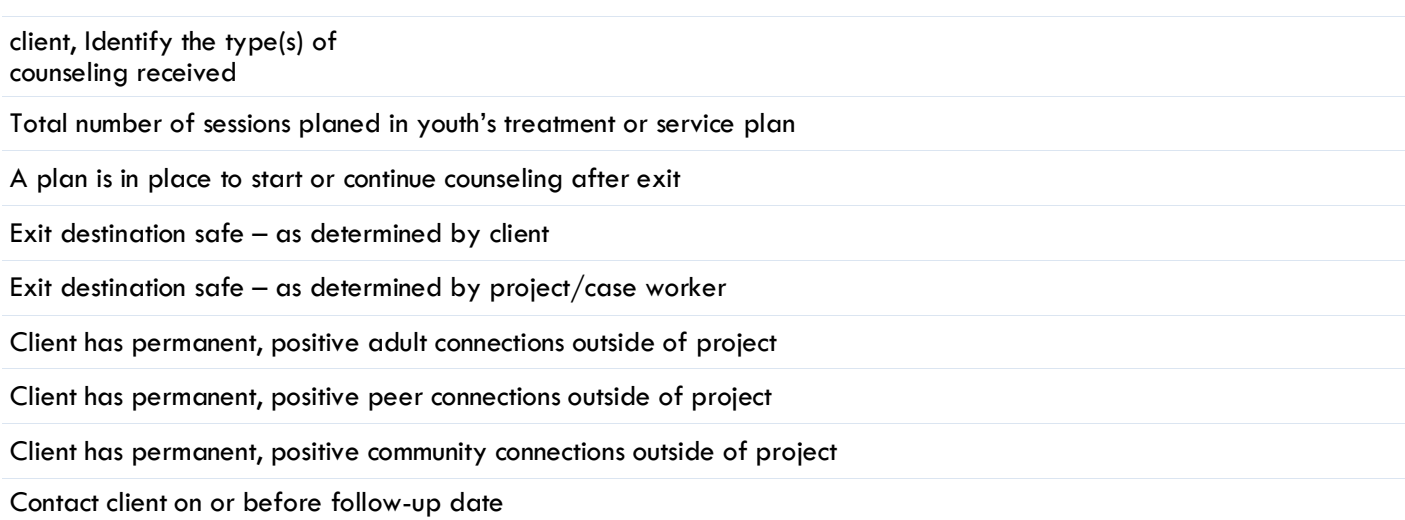

### **FOLLOW UP / AFTERCARE**

**There should be at least one attempt to contact client within 3 months following program exit**

Follow-Ups are found in ClientPoint, on the Entry/Exit tab of the client record

Click the piece of paper to get started

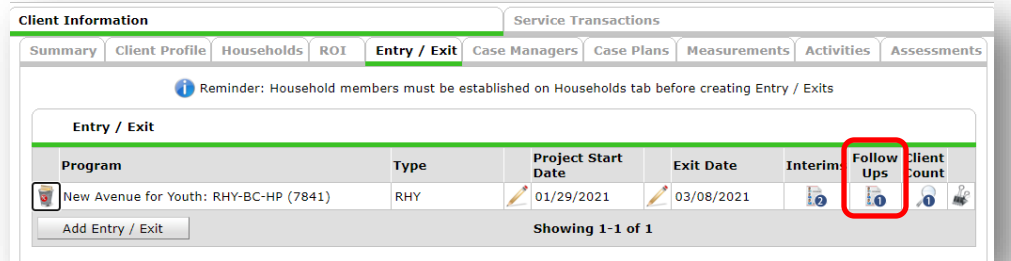

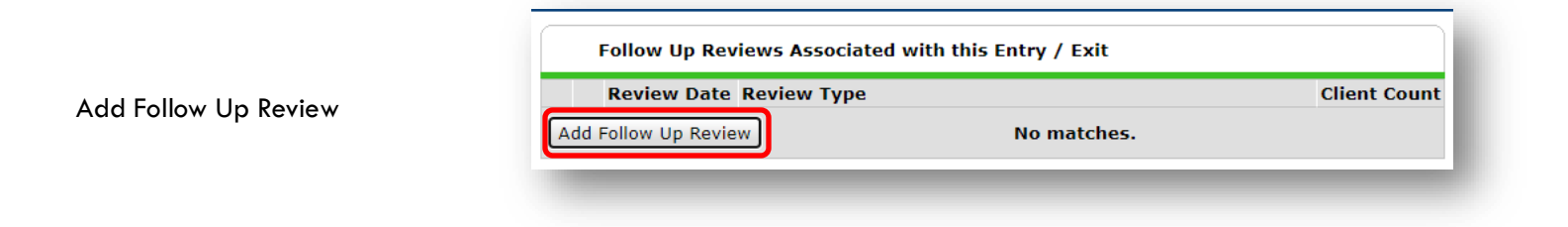

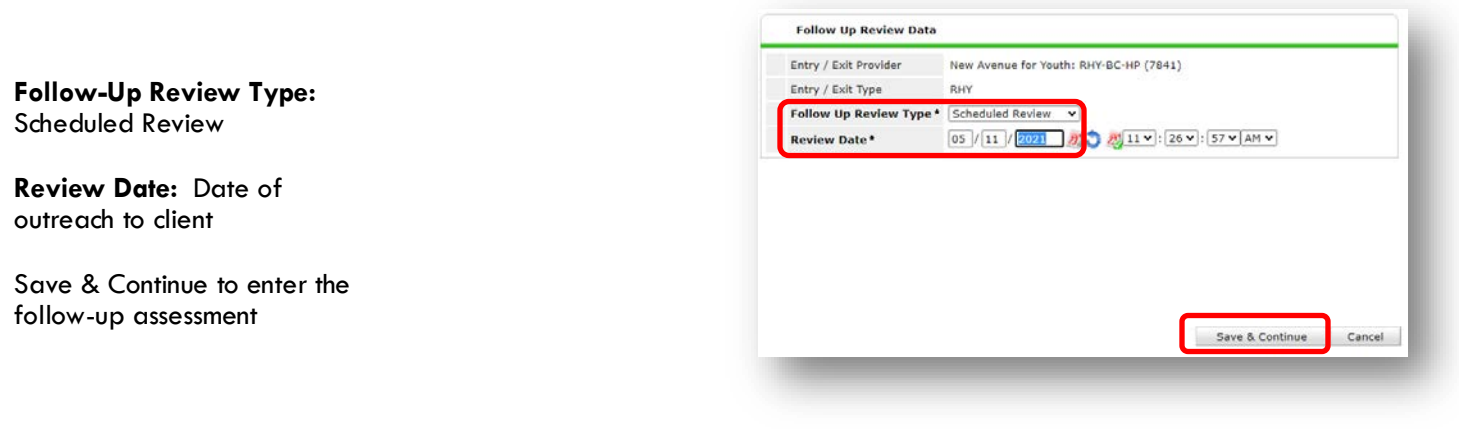

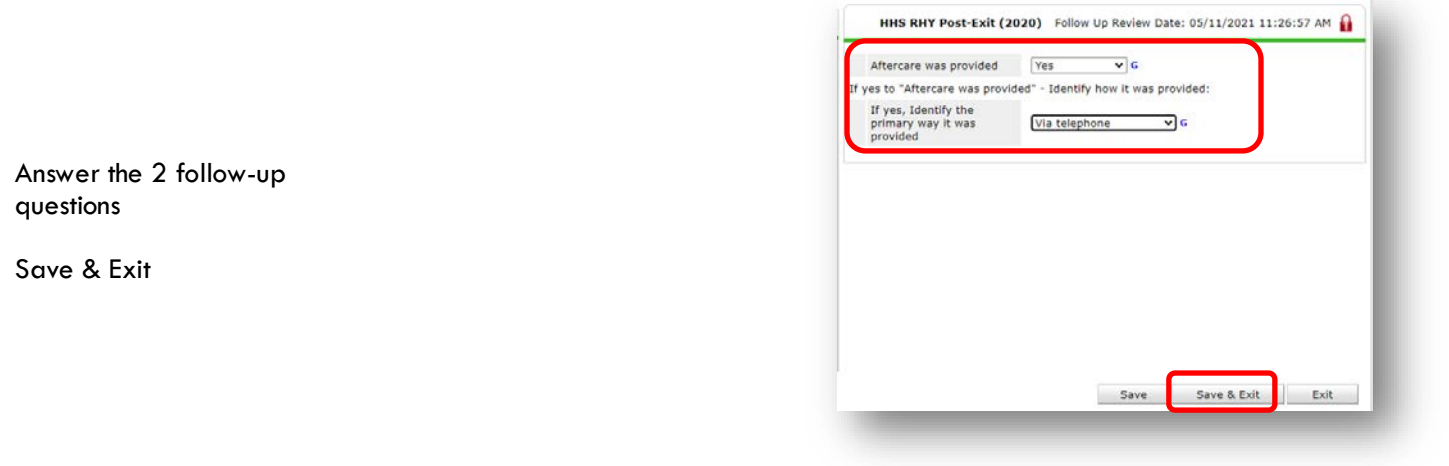

### APPENDIX A: RECORDING CLIENT INCOME

- Each client's record should store their entire income history. **Never update a client's income by deleting or writingover the answers in an existing income record**.
- Each income source should have a Yes/No response. The same is true for Benefits, Disability and Health Insurance types.
- New program entries pre-fill with income data from previous entries. If the income data that pre-fills is not accurate for your point in time, **end date** it and **add** a new/updated income.

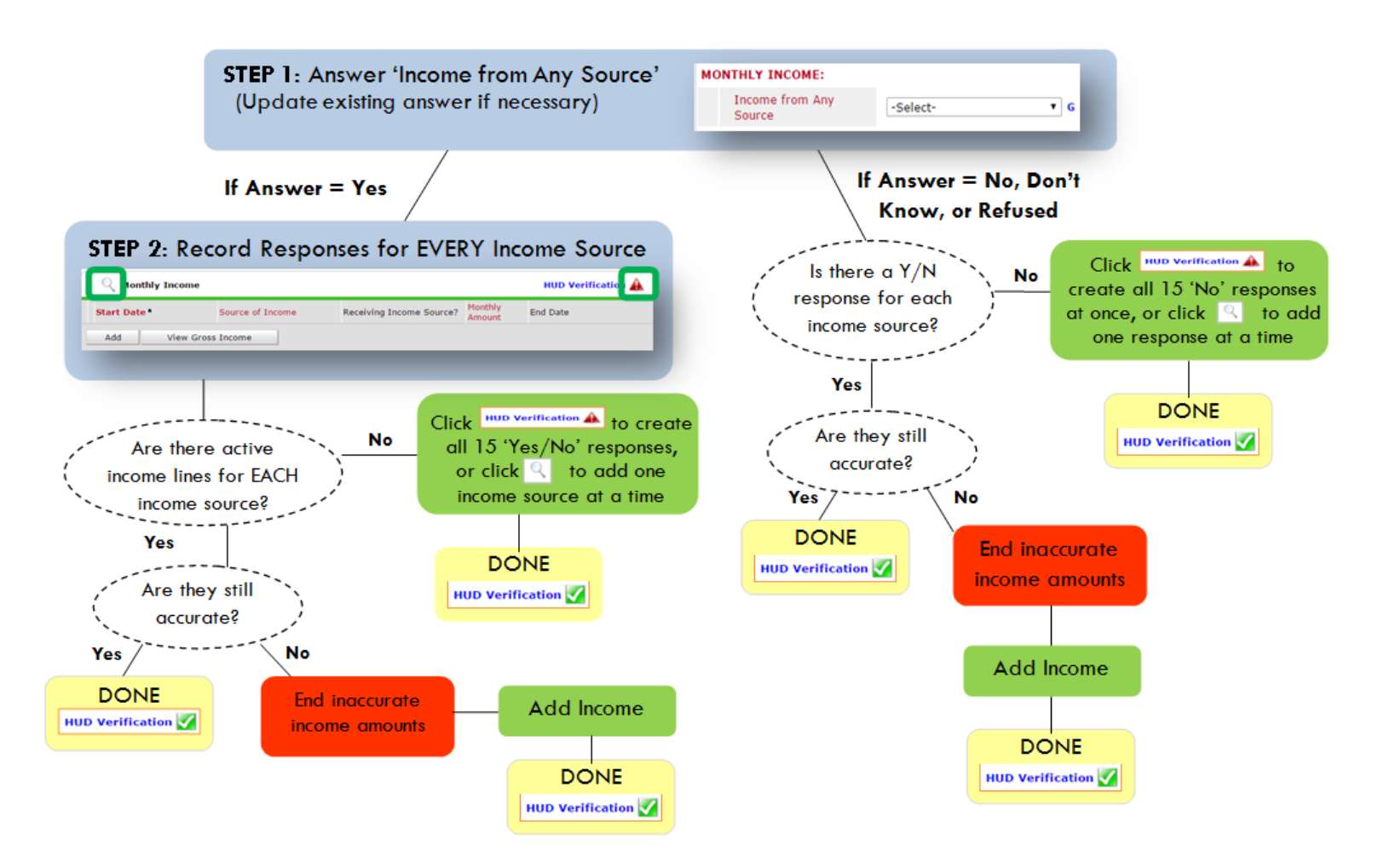

### **Follow the process below to record client income at Entry and Exit:**

#### ADDING INCOME THE STATE OF THE ENDING INCOME

- 1. To create all 15 income responses at once for NEW clients, click the HUD V HUD Verification If updating clients who already have responses, click the mag  $\Box$  ng glass
- 2. Leave Start Date as default (date of Entry, Annual Review, or Exit)
- 3. Select Source of Income
- 4. Monthly Amount  $=$  (\$ amount from this source)
- 5. Leave End Date blank
- 6. Save / add another Exit

**When updating income at Entry/Exit, enter data in client's program Entry/Exit.**

- 1. Click the pencil next to outdated income
- 2. Leave Start Date, Source, and Amount unchanged
- 3. End Date  $=$  the day before Entry/Exit
- 4. Save and Exit

#### **NOTE**: **Follow the same process when recording Benefits, Disabilities and Health Insurance**

#### **Answering HUD Verification Questions for New Participants**

Your program's Entry may include the following questions:

- Health Insurance
- Disabilities
- Monthly Income
- Non-Cash Benefits

Though these four questions each have different answers available to choose from, all function the same way. This type of question has two parts to answer:

1. Answer the Yes/No question that sits above the HUD Verification.

2. Click HUD Verification, which opens the next window.

3. Select the "No" link. All of the answers in the bottom section will shift to "No".

4. Carefully review the list of answers. If one of the answers applies to the participant, shift the answer on that one line to a "Yes".

If you answer "Yes" to an Income Source for the Monthly Income question, or for the Disability types, an additional box will pop up. See Step 5 and/or 6 below.

Otherwise, click **Save & Exit**.

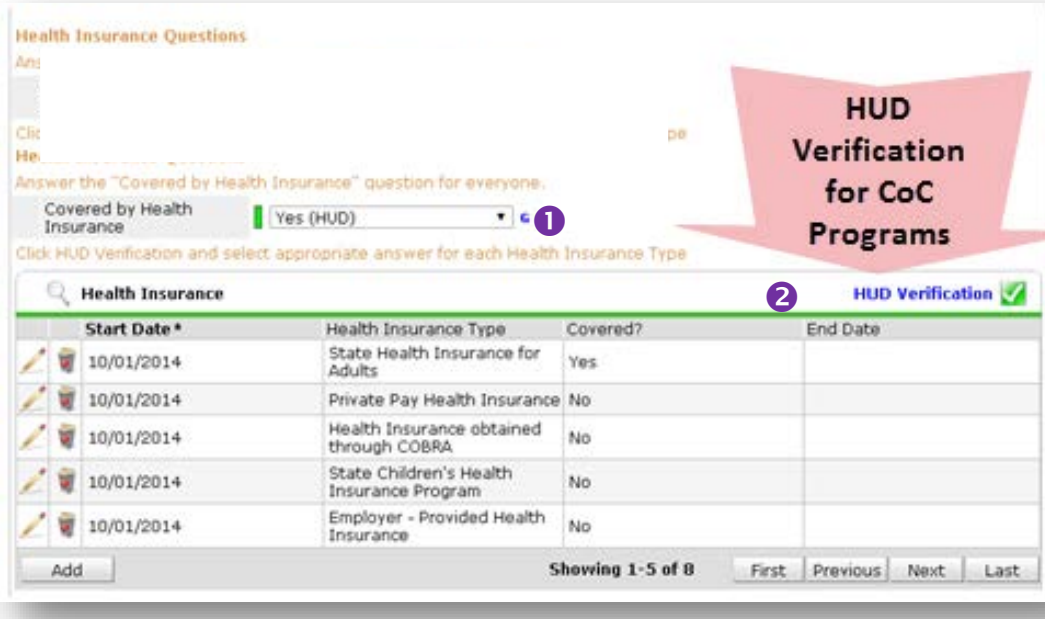

#### HUD Verification: Monthly Income for 10/01/2014

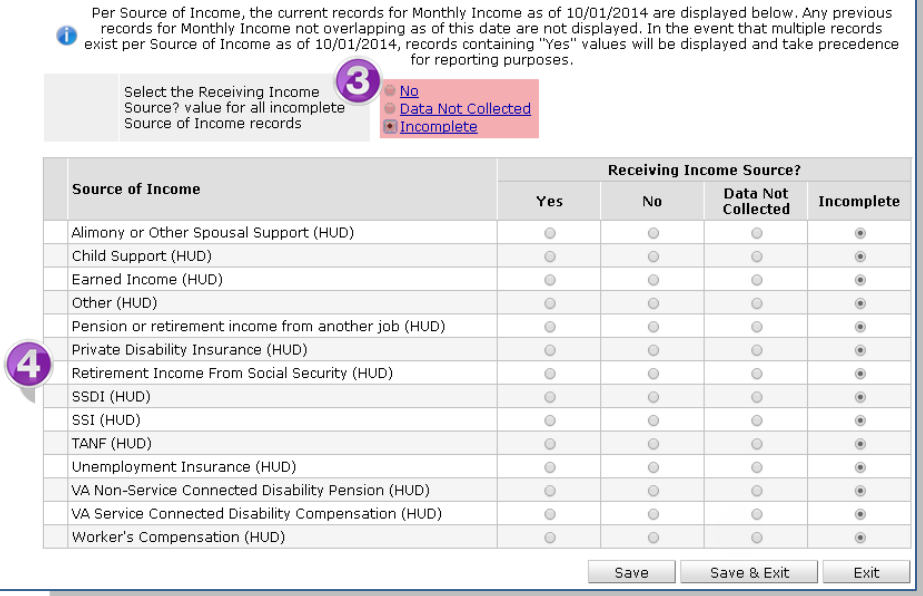

5. **INCOME**: Enter the amount of that Income. Enter an approximate amount if necessary.

**Record all income received in the 30 days prior to intake, but only if it that income will be continuous and ongoing.**

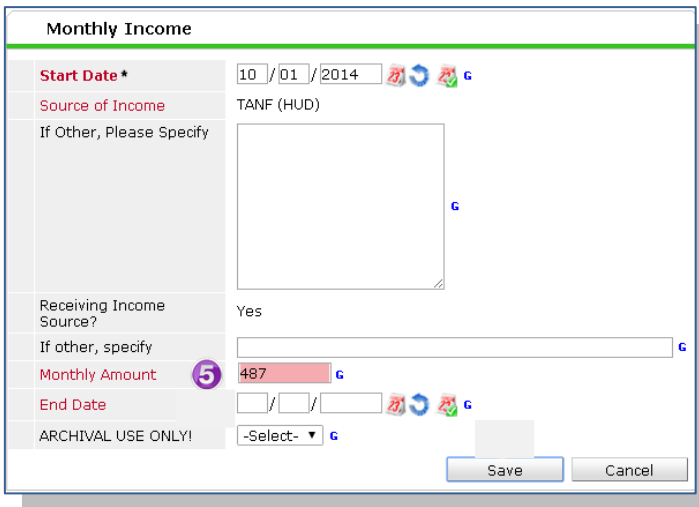

6. **DISABILITIES**: Enter "Yes"\* in the 2 fields below the Note on Disability box.

**\*If the project requires an official documentation of disability, you must have that in the client file in order to enter "Yes".**

Click **Save.**

Continue answering the remaining Entry questions.

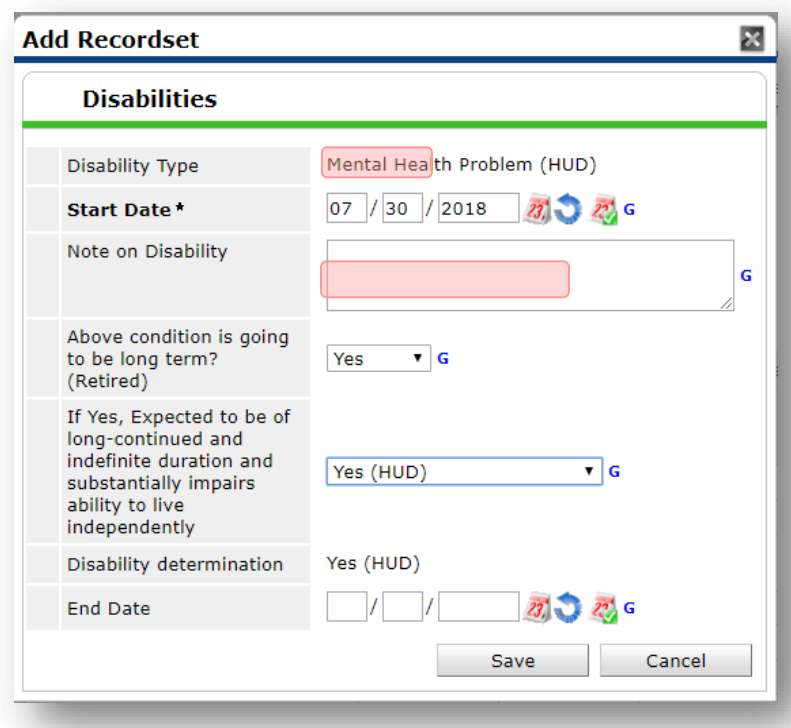

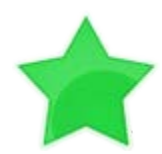

When you're done answering questions for the Head of Household, remember to click **Save**, then scroll back to the top of the entry window and click on the names of any other household members included in the entry to complete their assessments.

#### **Updating HUD Verification Questions for Existing Participants**

If you are answering the HUD Verification questions for a participant who already exists in ServicePoint, there's a good chance that these type of questions (health insurance, disability, income, non-cash benefits) have already been answered at least once. ServicePoint will display all previously recorded answers as long as they are *ongoing*. This means that no one has entered an "End Date" for the answers you are seeing.

In order for you to update a HUD Verification question that has already been answered, you must enter an End Date for each previously recorded answer **that is no longer correct**. Then create a line for each **new** correct answer; new answers should be dated with the date of your new entry or annual update.

**EXAMPLE**: Last year, a survivor and her child completed the intake process for a program on 01/01/2017. A couple days later, her advocate created a program entry in ServicePoint using the intake date as the entry date. The advocate answered all of the questions required by ServicePoint in the program entry, including all four of the HUD Verification-type questions (Health Insurance, Disability, Monthly Income, and Non-Cash Benefits). At the time the advocate completed her intake, the participant did not have health insurar

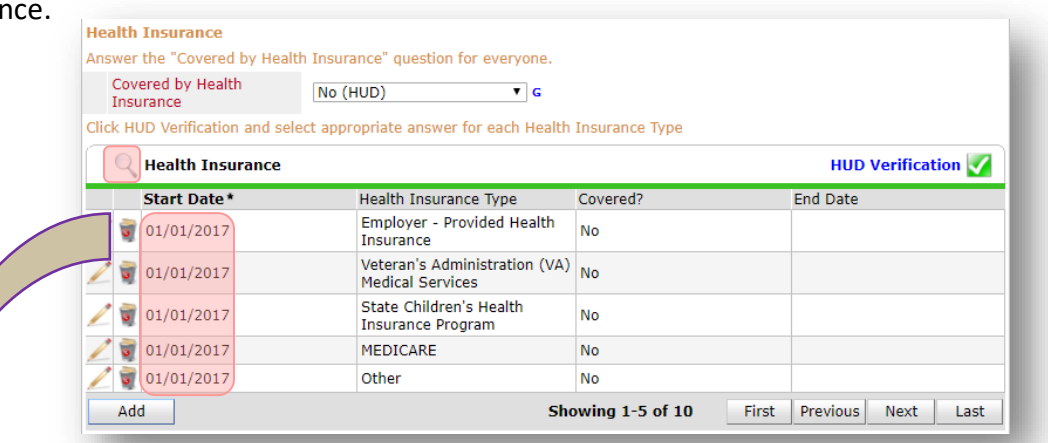

Notice how each of the individual answers within the HUD Verification-type questions has a **Start Date** of 01/01/2017 (the same as the participants' entry date). Because the advocate recorded these answers from within the program entry dated 01/01/2017, the **Start Date** for each answer defaults to the entry date. **(Don't change it.)**

> **TIP:** After completing a HUD Verification, click on the magnifying glass icon to expand the HUD Verification box and see all of your answers at once!

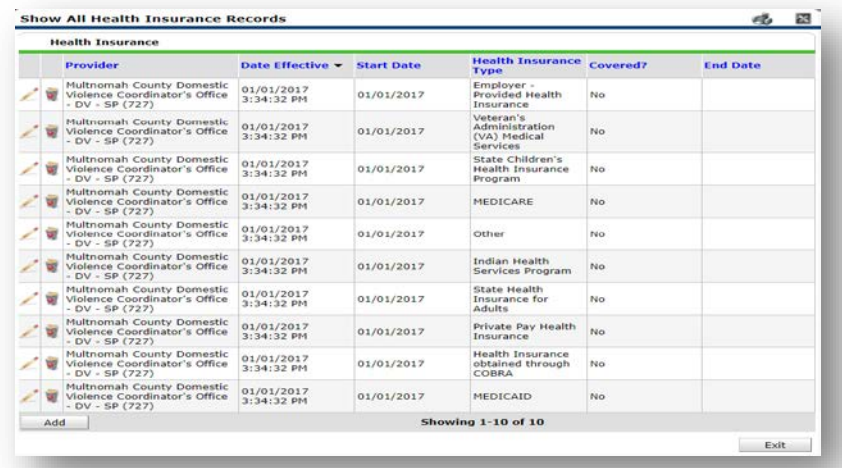

A year later, the same participant completed an intake for a new program. A couple days later, her advocate creates an entry for the new program, using the new intake date (01/01/2018) as the program entry date.

Sometime in the last year, the participant acquired health insurance through the Oregon Health Plan. Yay! The HUD Verification question about Health Insurance in the new program's entry pulls the "No" answer from the last time this question was answered, just like all other questions in ServicePoint. Flip the answer in the first part of the question from a "No" to a "Yes".

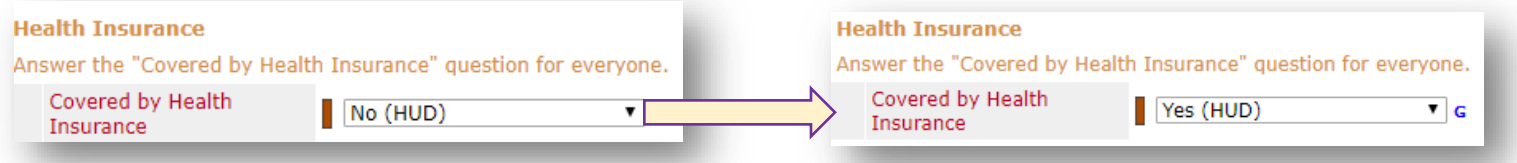

#### Click on the magnifying glass icon to review each of the individual answers within the HUD Verification.

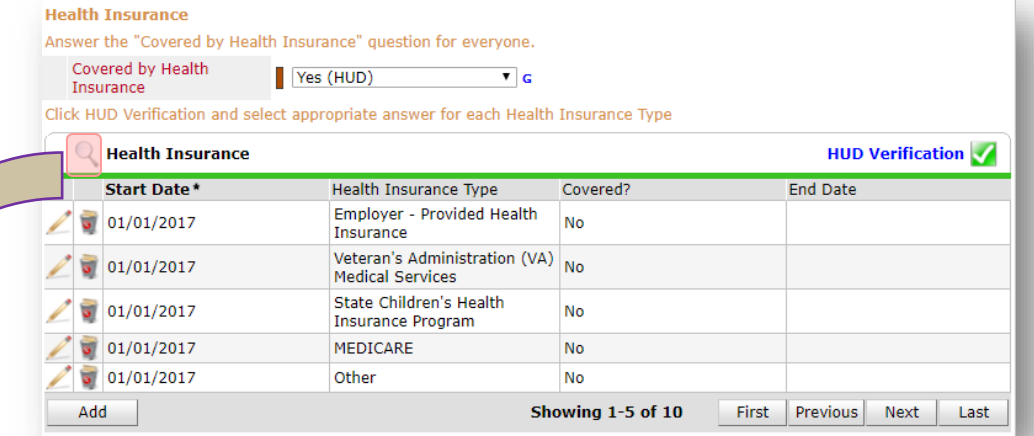

**Tip:** The **Start Date** shows the date of the entry wherein each answer was created.

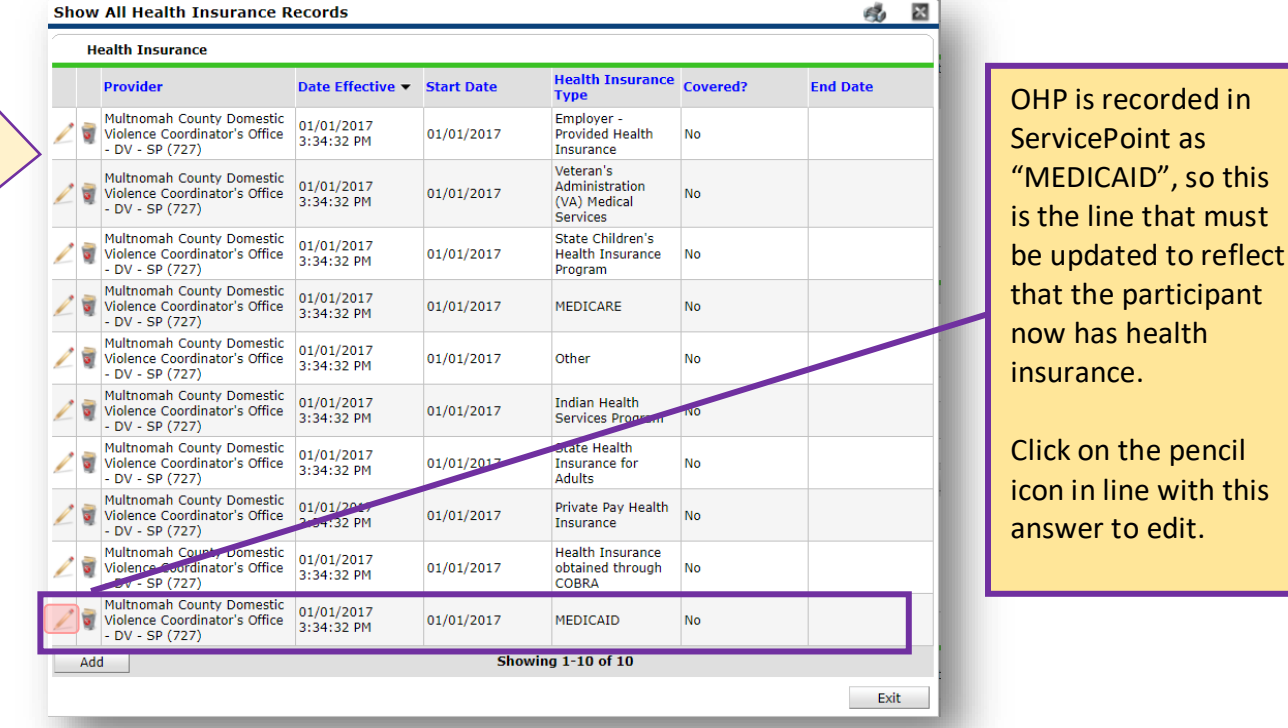

But as of 01/01/2018, "No" is no longer a correct answer. Document this change by entering an **End Date** for the "No" answer. The date "No" stopped being correct is the date the participant first acquired health insurance; however, the participant isn't expected to remember that date, and the advocate is not expected to record it.

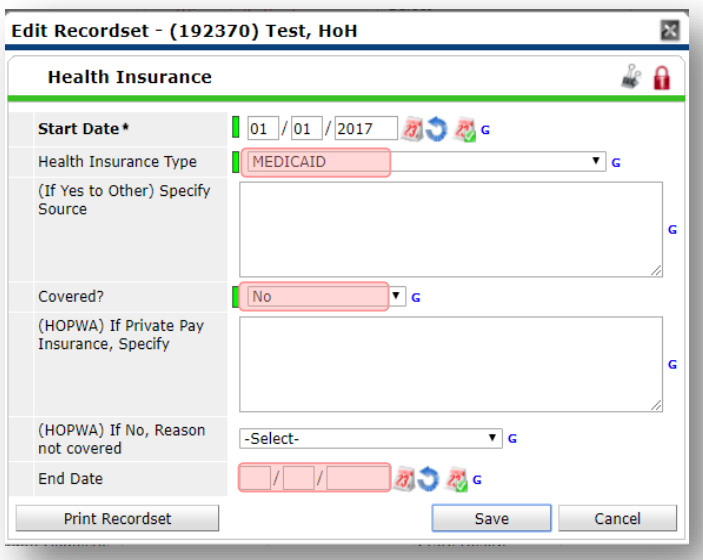

But the advocate *does* know that on the date the participant completed the intake for the new program, she had OHP. The advocate is only responsible for reporting what is true as of the **Entry Date**. So, use the date of the day before the program entry as the **End Date.** 

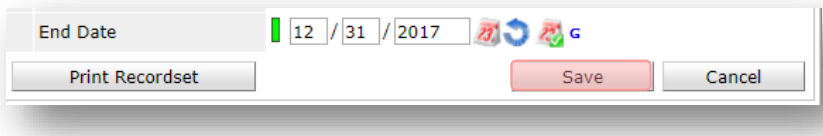

In this example, the **Entry Date** for the new program is 01/01/2018, so the **End Date** is 12/31/2017.

After entering an **End Date**, click **Save**.

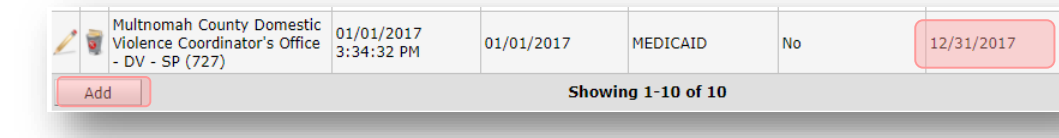

The next step is to document an ongoing "Yes" for MEDICAID as of the date of the new program entry. Click the **Add** button.

- 1. The **Start Date** defaults to the date of the Program entry. **(Don't change it).**
- 2**.** Health Insurance Type is MEDICAID.

3. Covered? Is "Yes".

LEAVE END DATE BLANK.

The **End Date** now appears in line with the "No" for the

MEDICAID answer.

Click **Save.** A correctly updated HUD Verification question show

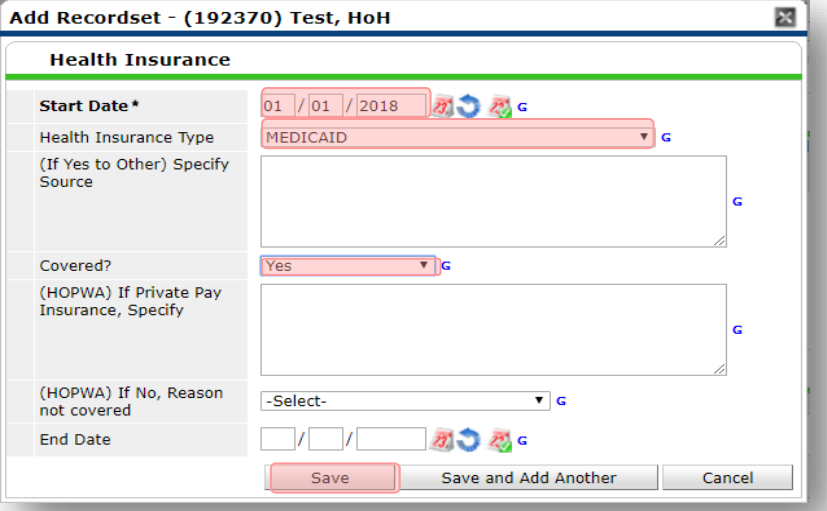

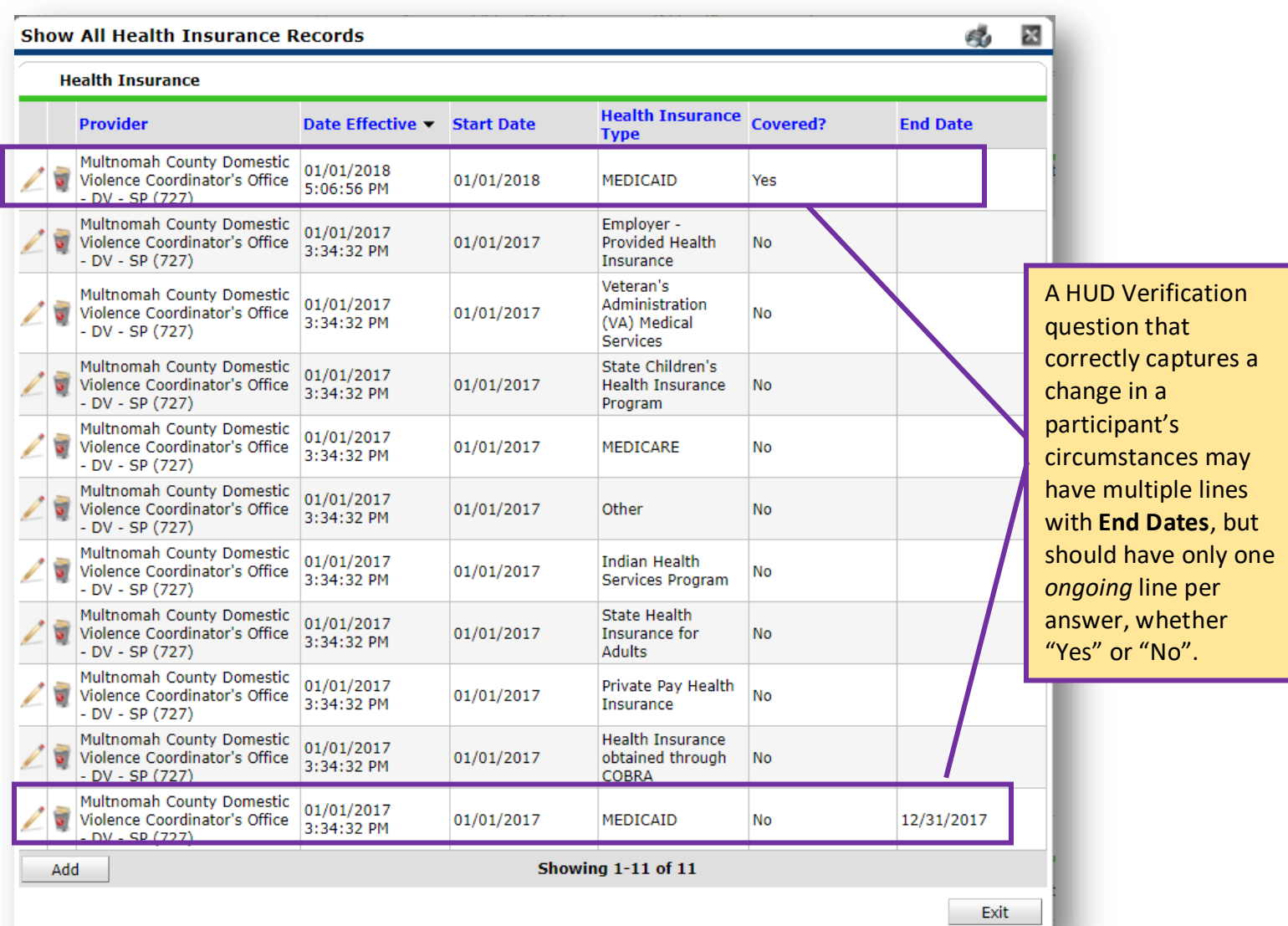

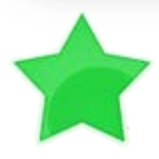

When you're done answering entry assessment questions for the Head of Household, remember to click **Save**, then scroll back to the top of the entry window and click on the names of any other household members included in the entry to complete their assessments.

### **APPENDIX C: ANNUAL REVIEW**

**If client is enrolled for one full year, complete Annual Review; Repeat annually on anniversary of enrollment date.**

Interim Reviews are found in ClientPoint, on the Entry/Exit tab of the client record

Click the piece of paper to get started

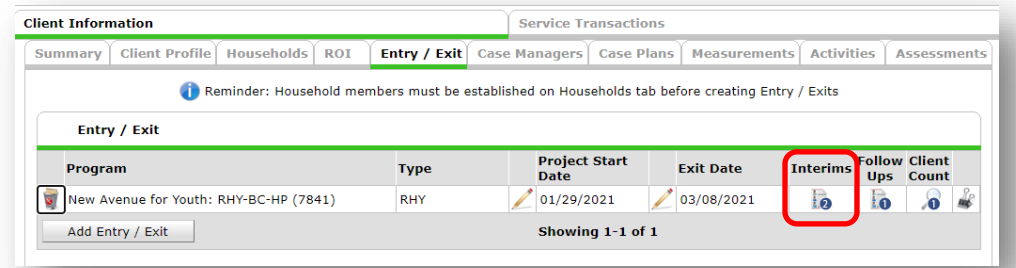

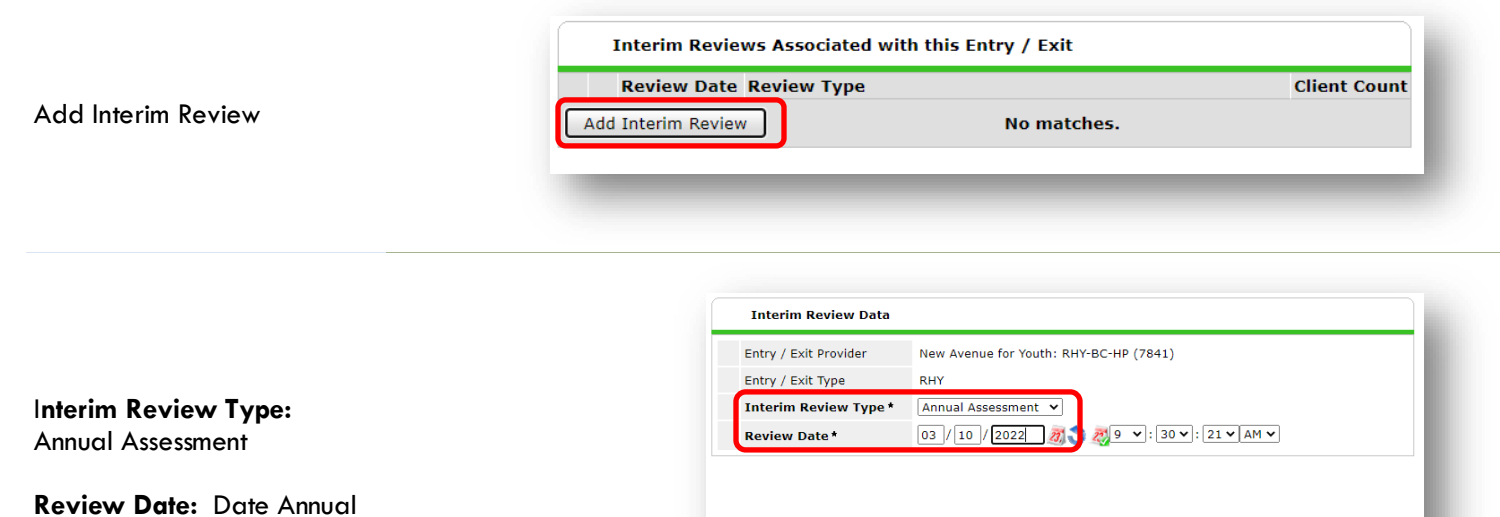

Assessment was completed

Save & Continue

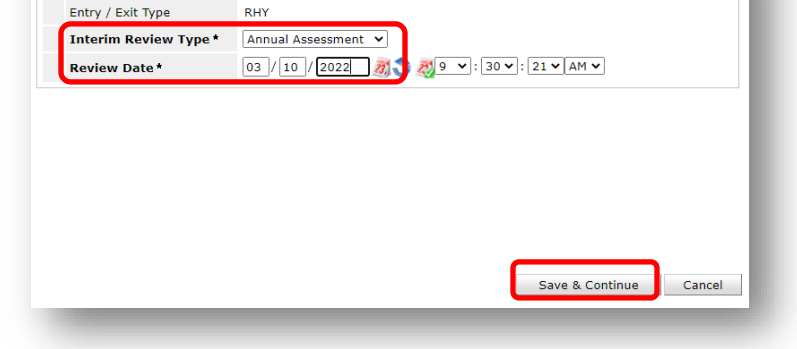

Review and update information on Disabilities, Income, Health Insurance, Non-Cash Benefits and Client Living Situation

Save and Exit when done